# **HOW TO CREATE AND MANAGE ASSIGNMENTS**

**Assignments** are created from existing **Playlists**, and require students to go through all of the learning objects in that playlist in order to complete the assignment. Playlists linked to assignments are **locked** and may not be modified in any way. Confirm that a playlist is finalized before creating an assignment from it.

### **STEP ONE**

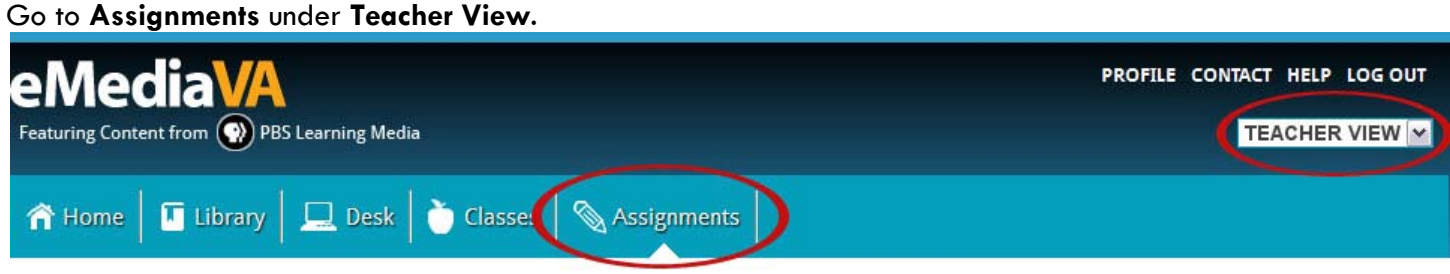

## **STEP TWO**

Choose the playlist from which to create the new assignment using the **New Assignment** dropdown menu. All of your current playlists appear in this dropdown.

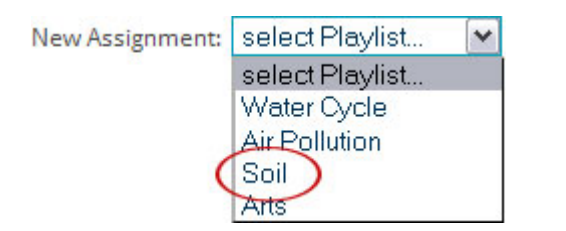

## **STEP THREE**

Provide a due date for the new assignment when prompted by eMediaVA. Simply click on a date in the calendar to do so.

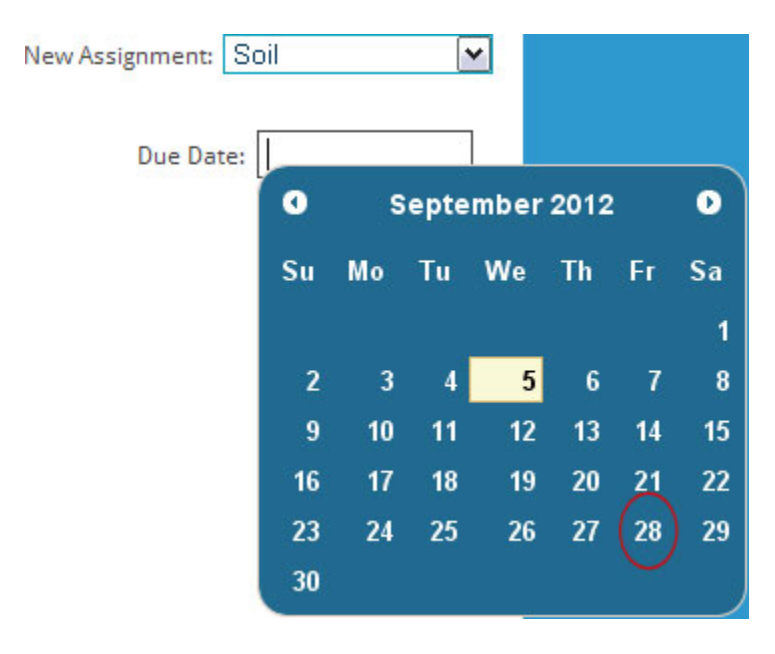

#### **STEP FOUR**

Add entire classes, individual students, or both to the assignment by dragging and dropping them from the left column into the blue box in the right column. Click **Close** when all students have been added.

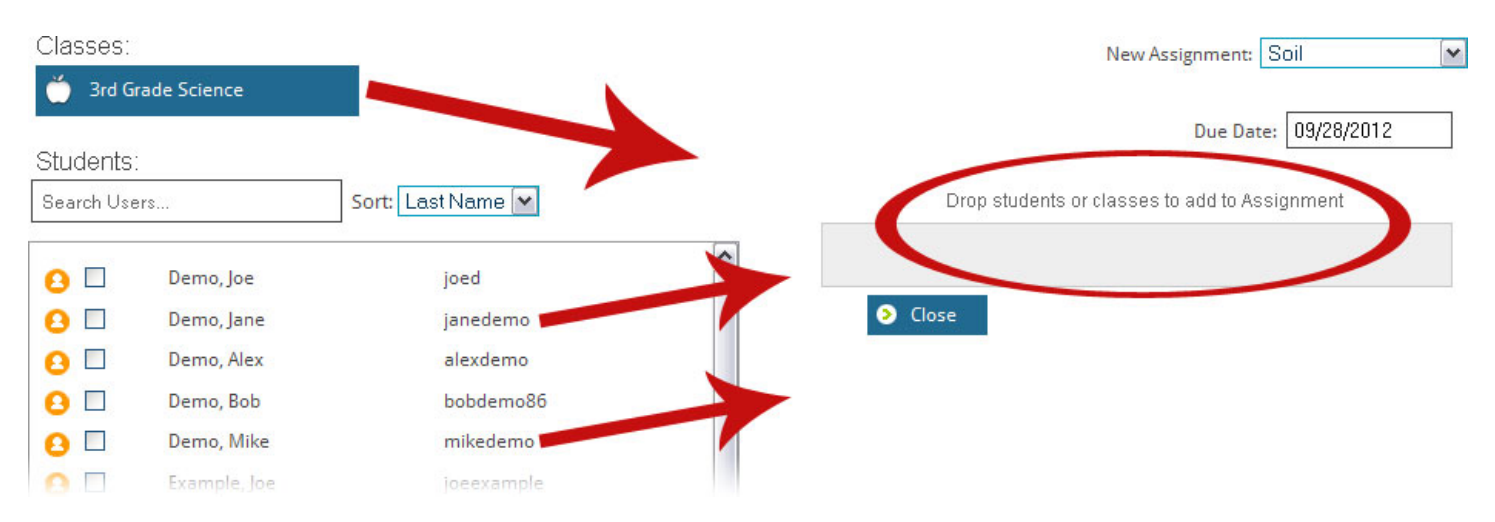

The assignment appears immediately in the **Assignments** section.

Click the **arrow** to the left of the assignment title to see a list of students to which the assignment has been given.

The assignment box also shows which students have completed interacting with each individual learning object in the assignment playlist. Each column corresponds to a learning object in the playlist.

A checkbox appears beside each student's name for each learning object viewed.

Notice the **lock** icon next to the playlist name.

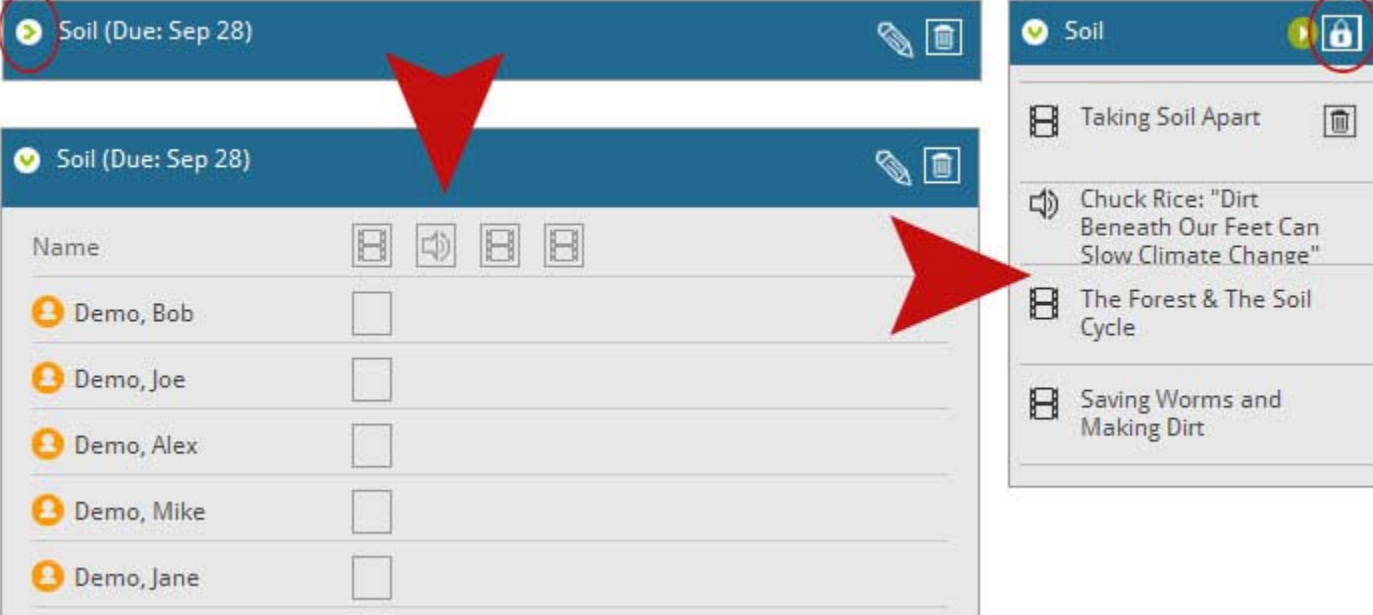

#### **STEP FIVE**

Assignments can be edited or deleted from the **Assignments** section at any time.

Edit assignments using the **pencil** to:

- Change the playlist associated with the assignment
- Add or remove students from the assignment
- **EXEC** Change the assignment due date

Delete assignments using the **trashcan**.

Soil (Due: Sep 28)

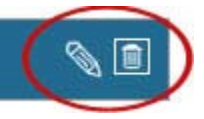